# <span id="page-0-0"></span>**Guía del usuario del monitor de pantalla plana Dell™ E228WFP**

#### **Acerca del monitor**

[Vista frontal](file:///C:/data/Monitors/E228WFP/Sp/ug/about.htm#Front_View) [Vista trasera](file:///C:/data/Monitors/E228WFP/Sp/ug/about.htm#Back_View) [Vista Lateral](file:///C:/data/Monitors/E228WFP/Sp/ug/about.htm#Side%20View) [Vista anterior](file:///C:/data/Monitors/E228WFP/Sp/ug/about.htm#Bottom%20View) [Especificaciones del monitor](file:///C:/data/Monitors/E228WFP/Sp/ug/about.htm#Specifications) [Cuidado del monitor](file:///C:/data/Monitors/E228WFP/Sp/ug/about.htm#Caring)

#### **Uso de la Base de Su Monitor**

cople de la base [Organización de los cables](file:///C:/data/Monitors/E228WFP/Sp/ug/stand.htm#Organizing%20Your%20Cables) [Uso de la Inclinación](file:///C:/data/Monitors/E228WFP/Sp/ug/stand.htm#Using%20the%20Tilt,%20Swivel,%20and%20Vertical%20Extension) [Extracción de la base](file:///C:/data/Monitors/E228WFP/Sp/ug/stand.htm#Removing%20the%20Stand)

#### **Ajuste del monitor** [Conexiones del monitor](file:///C:/data/Monitors/E228WFP/Sp/ug/setup.htm#Connecting%20Your%20Monitor)

[Uso del panel frontal](file:///C:/data/Monitors/E228WFP/Sp/ug/setup.htm#Using%20the%20Front%20Panel) [Uso de la OSD](file:///C:/data/Monitors/E228WFP/Sp/ug/setup.htm#Using%20the%20OSD) [Ajuste de la resolución óptima](file:///C:/data/Monitors/E228WFP/Sp/ug/setup.htm#Setting%20the%20Optimal%20Resolution)  [Uso de la barra de sonido Dell \(opcional\)](file:///C:/data/Monitors/E228WFP/Sp/ug/setup.htm#Using%20the%20Dell%20Soundbar%20(Optional))

#### **Resolución de problemas**

[Resolución de problemas del monitor](file:///C:/data/Monitors/E228WFP/Sp/ug/solve.htm#Troubleshooting%20Your%20Monitor) [Problemas generales](file:///C:/data/Monitors/E228WFP/Sp/ug/solve.htm#General%20Problems) [Problemas específicos del producto](file:///C:/data/Monitors/E228WFP/Sp/ug/solve.htm#specific_problems) [Problemas relativos a la barra de sonido](file:///C:/data/Monitors/E228WFP/Sp/ug/solve.htm#Troubleshooting%20Your%20Soundbar)

#### **Apéndice**

[Información de identificación FCC](file:///C:/data/Monitors/E228WFP/Sp/ug/appendx.htm#FCC%20Identification%20Information) [Información de seguridad](file:///C:/data/Monitors/E228WFP/Sp/ug/appendx.htm#Safety_Information) [Contactar con Dell](file:///C:/data/Monitors/E228WFP/Sp/ug/appendx.htm#Contacting_Dell)

### **Notas, avisos y precauciones**

**V** NOTA: Una NOTA indica una información importante que le ayudará a mejorar el uso del ordenador.

**AVISO:** Un AVISO indica un daño potencial para el hardware o una pérdida de datos y le indica cómo evitar el problema.

#### **A PRECAUCIÓN: Una PRECAUCIÓn indica un daño potencial en la propiedad, daños personales o la muerte.**

### **La información en este documento está sujeta a cambios sin previo aviso. © 2006 Dell Inc. Todos los derechos reservados.**

Queda terminantemente prohibida la reproducción en cualquiera de sus formas sin la autorización escrita de Dell Inc.**.**.

Se utilizan marcas comerciales en este texto. *Dell,* the *DELL* logo, Inspiron, Dell Precision, Dimension, OptiPley, Laftitude, PowerEdge, PowerVault, PowerApp y Dell OperManage son marcas<br>registradas de Dell Inc; *Micros* 

Es posible que aparezcan otros nombres comerciales en este documento referidos a entidades que reclaman sus marcas o nombres de sus productos. Dell Inc. rechaza cualquier responsabilidad sobre productos y marcas comerciales que no sean de su propiedad.

Modelo E228WFP

Noviembre de 2006. Rev. A00

#### <span id="page-1-0"></span>[Volver a la Página de contenidos](file:///C:/data/Monitors/E228WFP/Sp/ug/index.htm)

# **Acerca del monitor**

**Guía del usuario del monitor de pantalla plana Dell™ E228WFP** 

- [Vista frontal](#page-1-1)
- [Vista trasera](#page-1-2)
- [Vista anterior](#page-2-1)
- [Vista Lateral](#page-2-2)
- [Especificaciones del monitor](#page-2-3)
- [Política de calidad del monitor LCD y Píxeles](#page-6-1)
- [Cuidado del monitor](#page-6-2)

### <span id="page-1-1"></span>**Vista frontal**

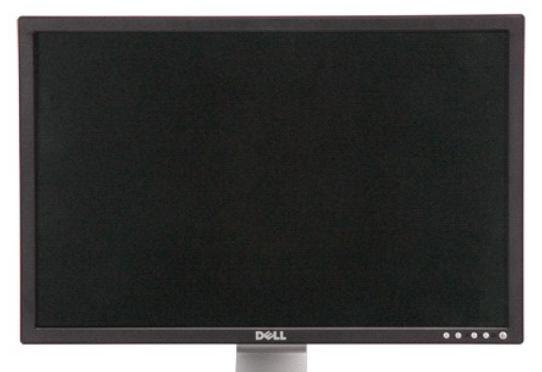

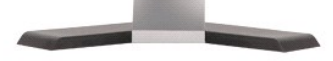

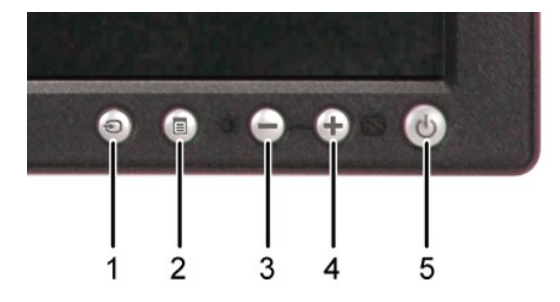

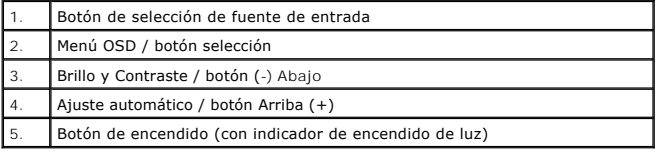

### <span id="page-1-2"></span>**Vista trasera**

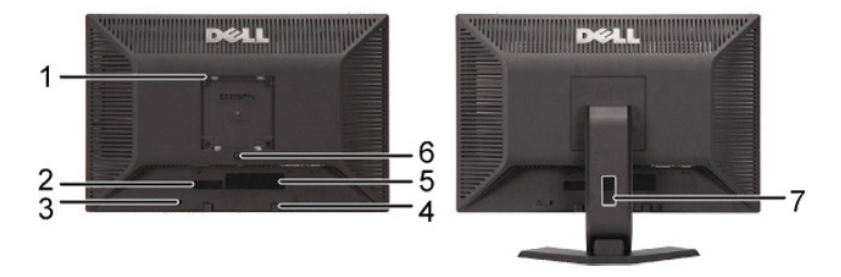

<span id="page-2-0"></span>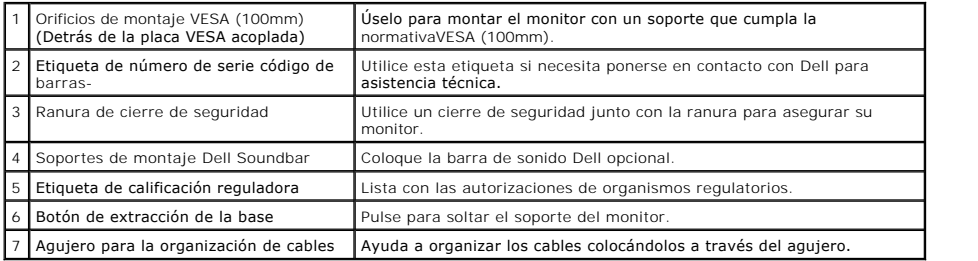

# <span id="page-2-1"></span>**Vista anterior**

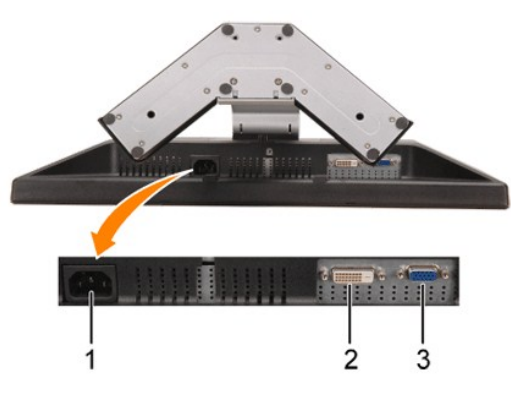

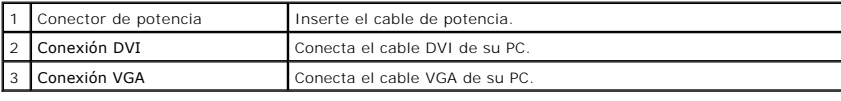

# <span id="page-2-2"></span>**Vista Lateral**

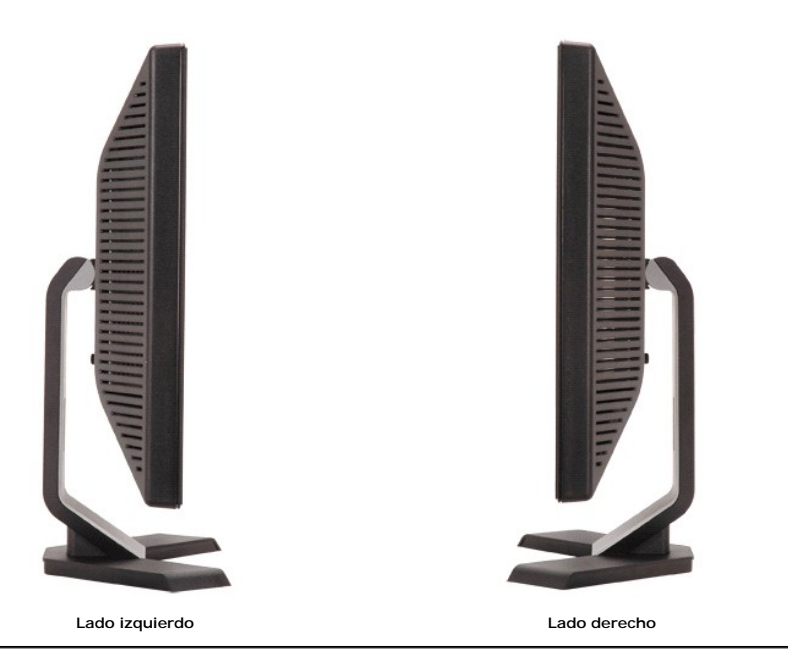

<span id="page-2-3"></span>**Especificaciones del monitor**

### **Modos de gestión de la corriente**

Si ha instalado en su PC una tarjeta de gráficos o software de VESA compatible con DPM™, el monitor puede reducir automáticamente el consumo de energía<br>cuando no lo use. Esto se denomina Modo de ahorro de energía. Si el P despertará automáticamente. La tabla a continuación le muestra el consumo de energía y los símbolos de esta función automática de ahorro de energía:

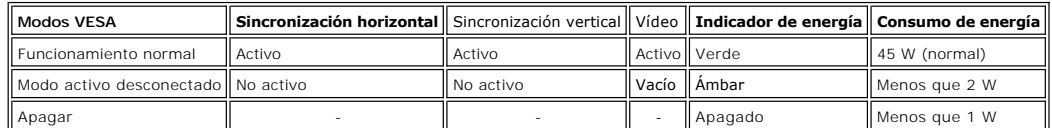

Ø NOTA: La OSD sólo funciona en el modo de funcionamiento normal. Aparecerá uno de los mensajes siguientes cuando pulse los botones "menú" o " **en el modo Activo desconectado.**

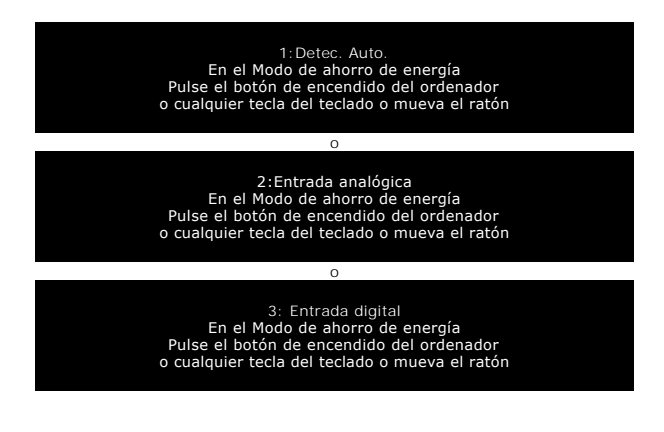

Activa el PC y despierta el monitor para acceder a [OSD.](file:///C:/data/Monitors/E228WFP/Sp/ug/setup.htm#using%20the%20osd)

Este monitor es compatible con **ENERGY STAR**®- además de ser compatible con la gestión de energía TCO ´99 .

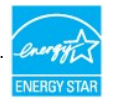

Sólo puede alcanzarse un nivel de consumo de energía cero desconectando el cable principal de la pantalla.

#### **Tareas del conector**

#### **Subconector D de 15 clavijas**

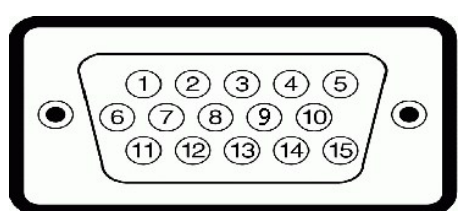

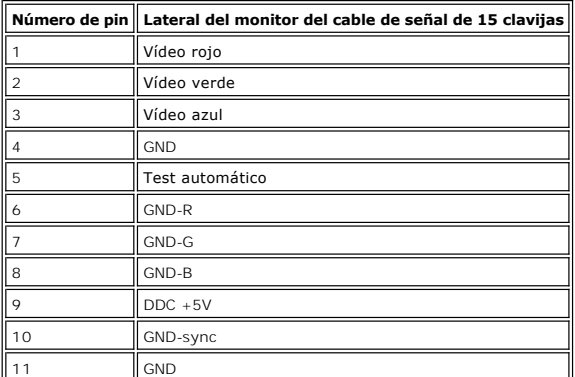

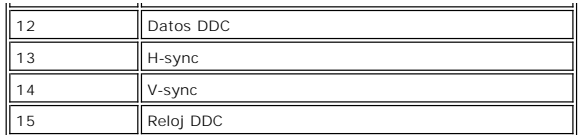

#### **Conector DVI sólo digital de 24 clavijas**

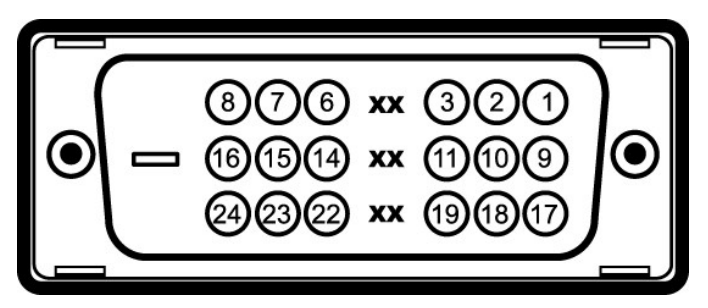

#### Nota: La clavija 1 está en la parte derecha superior.

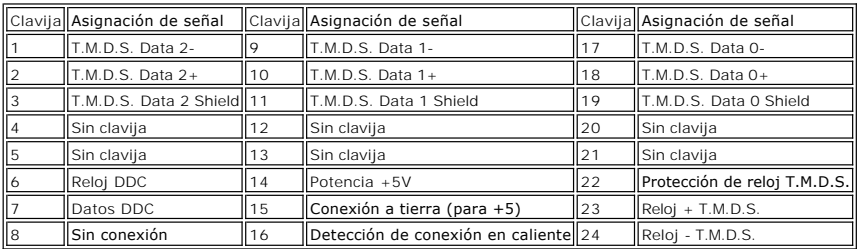

### **Compatibilidad Plug and Play**

Puede instalar el monitor con cualquier sistema compatible con Plug and Play. El monitor proporciona automáticamente al PC los datos de identificación de<br>reproducción extendida (EDID) utilizando protocolos de man da la dat

#### **General**

Número de modelo en el establecer en el establecer en el establecer en el establecer en el establecer en el es

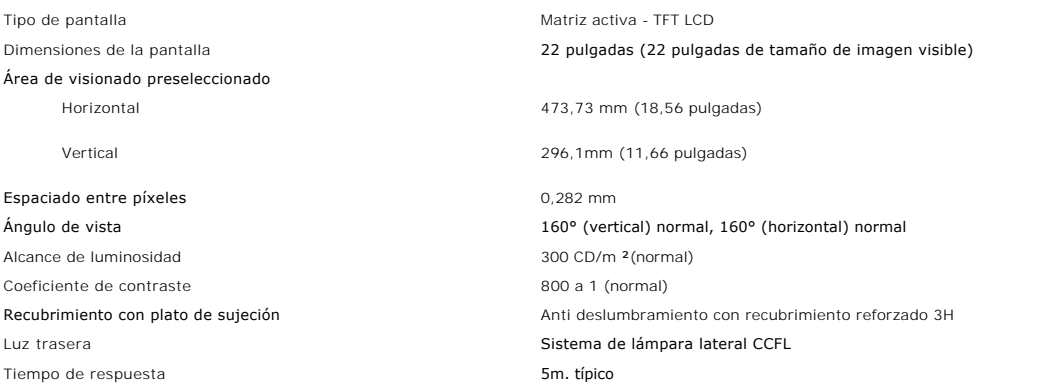

### **Resolución**

Rango de escaneado horizontal **30 kHz a 83 kHz** (automático) Rango de escaneado vertical **56 Hz** a 75 Hz (automático) Resolución preconfigurada óptima 1680 x 1050 a 60 Hz Resolución preconfigurada más alta 1680 x 1050 a 60 Hz Funciones de reproducción de vídeo (Reproducción DVI HD) 480p/576p/720p

#### **Modos de muestra preconfigurados**

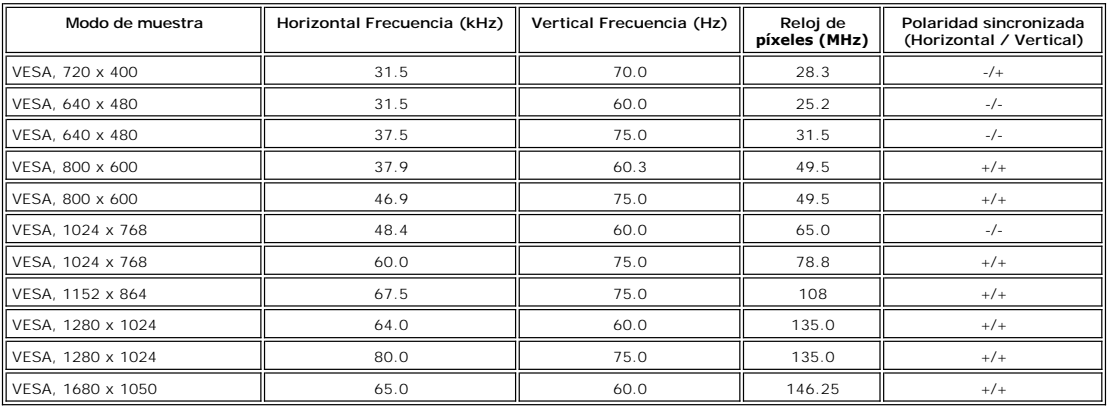

#### **Eléctrico**

Voltaje de entrada AC/frecuencia/corriente 100 a 240 VAC / 50 o 60 Hz + 3 Hz / 1,5A Irrupción de corriente

Señales de entrada de vídeo Analógico RGB, 0,7 Voltios +/-5%, polaridad positiva con una impedancia de 75 ohmios DVI-D TMDS Digital, 600mV para cada línea diferencia, polaridad positiva a 50 ohmios de impedancia de entrada con soporte HDCP

Señales de entrada de sincronización Separa las sincronizaciones horizontal y vertical, nivel TTL libre de polaridad

120V:30A (Máx.)<br>240V:60A (Máx.)

#### **Características físicas**

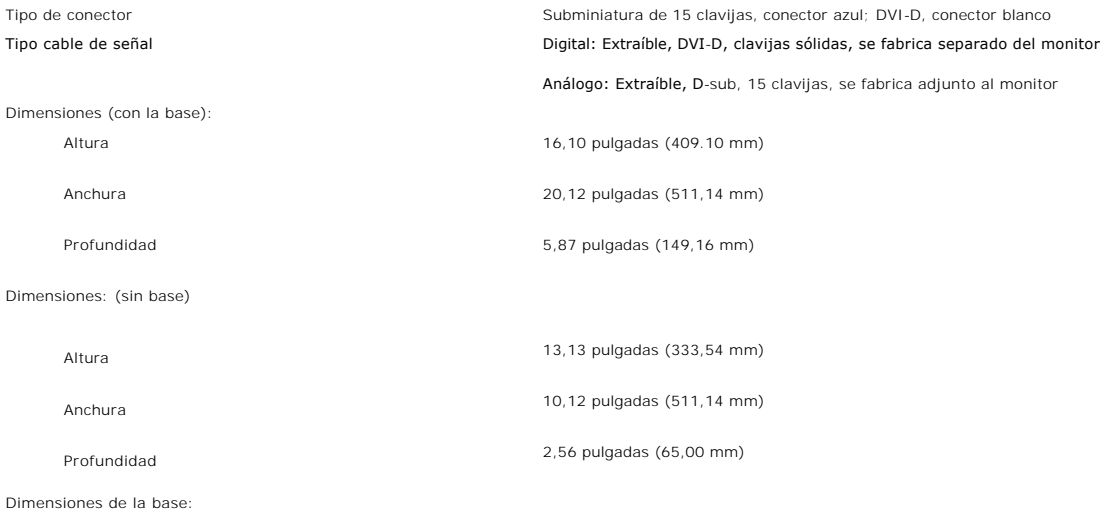

<span id="page-6-0"></span>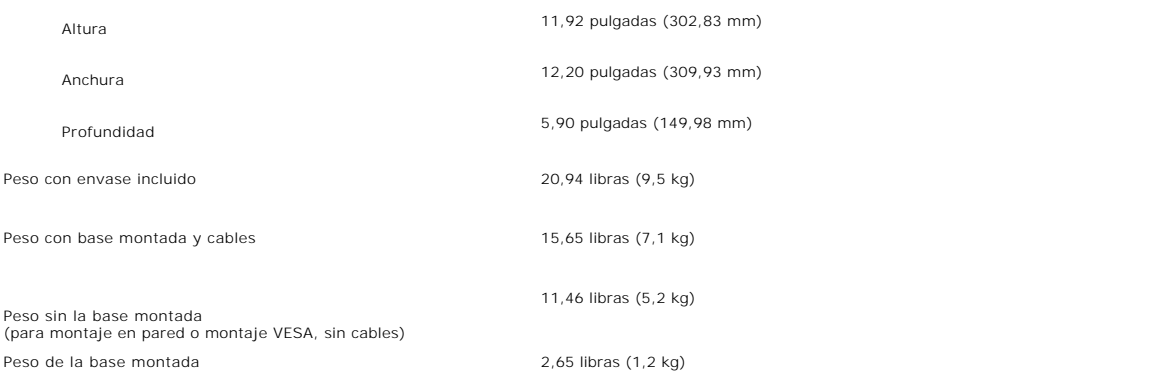

#### **Medio ambiente**

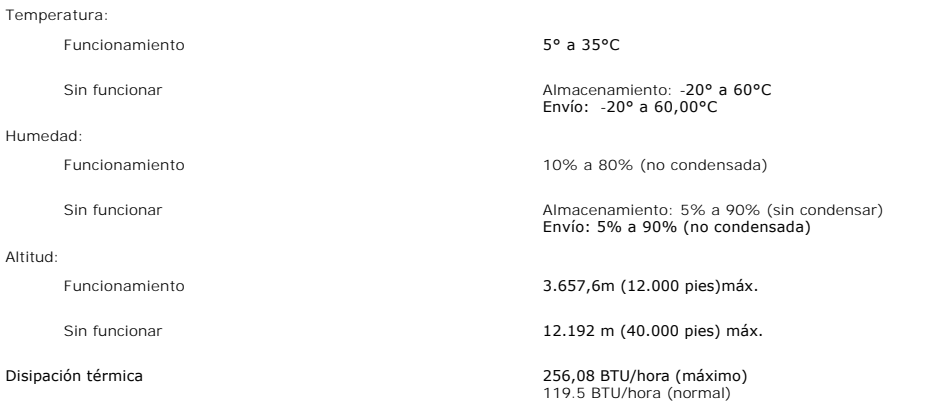

#### <span id="page-6-1"></span>**Política de calidad del monitor LCD y Píxeles**

Durante el proceso de fabricación del Monitor LCD, no es extraño que uno o más píxeles queden cargados en estado permanente. El resultado visible es un<br>píxel fijo que se muestra como un pequeño punto negro, o en otro color

En caso todos los casos, dichos píxeles son difíciles de apreciar y no afectan a la calidad o usabilidad de la pantalla. Una pantalla con entre 1 y 5 píxeles estáticos se considera normal, y se admite dentro de los niveles competitivos.Para más información, consulte la página de soporte de Dell en la dirección: support.dell.com.

#### <span id="page-6-2"></span>**Cuidado del monitor**

**PRECAUCIÓN: Lea y siga las instrucciones de seguridad** antes de limpiar el monitor

**PRECAUCIÓN:** Antes de limpiar el monitor, desenchufe el cable de corriente de la toma eléctrica.

- l Para limpiar la pantalla antiestática, moje un paño limpio y suave en agua. Si es posible, utilice un tejido especial para la limpieza de pantallas o una
- solución adecuada a la protección antiestática. No utilice benceno, disolvente, amoniaco, limpiadores abrasivos o aire comprimido.<br>I Utilice un paño caliente y ligeramente humedecido para limpiar los plásticos. No utilice
- 
- color claro.
- l Para ayudar a mantener la mejor calidad de imagen en su monitor, use un salvapantallas que cambie dinámicamente y apague su monitor cuando no lo esté usando.

[Volver a la Página de contenidos](file:///C:/data/Monitors/E228WFP/Sp/ug/index.htm)

#### <span id="page-7-0"></span>[Volver a la página de contenido](file:///C:/data/Monitors/E228WFP/Sp/ug/index.htm)

#### **Apéndice**

**Monitor de panel plano Dell™ E228WFP** 

- [Identificación de la información FCC](#page-7-1)
- **O [ATENCIÓN: Instrucciones de seguridad](#page-7-2)**

[Contactar con Dell](#page-8-1)

### <span id="page-7-1"></span>**Identificación de la información FCC**

Aviso FCC (sólo para EE.UU.)

FCC Clase B

Este equipo genera, utiliza y puede emitir energía de radiofrecuencia y, si no se instala y utiliza de acuerdo con el manual de instrucciones del fabricante, puede provocar interferencias a la recepción de radio y televisión. Este equipo se ha probado y se ha demostrado que cumple los límites de un dispositivo<br>digital de Clase B, de acuerdo con el Apartado 15 de la normativa FC

Este dispositivo cumple el Apartado 15 de las normas FCC. El funcionamiento está sujeto a las dos condiciones siguientes:

1 Este dispositivo no puede causar interferencias perjudiciales.

2 Este dispositivo debe aceptar cualquier interferencia recibida, incluida la interferencia que pueda causar un funcionamiento no deseado.

**AVISO:** las normativas de FCC prevén que los cambios o modificaciones del producto no aprobados expresamente por Dell Inc. podrían anular la autorización del usuario para trabajar con este equipo.

Estos límites están diseñados para proporcionar una protección razonable contra las interferencias perjudiciales en una instalación residencial. Sin embargo,<br>no existen garantías de que l equipo no provoque interferencias las siguientes medidas:

- Reorientar la antena receptora.
- l Cambiar de lugar el sistema respecto al receptor. l Alejar el sistema del receptor.
- l Enchufe el sistema en una toma de corriente diferente para que aquél y el receptor se encuentren en circuitos diferentes.

Si es necesario, consulte a un representante de Dell Inc. o a un técnico de radio o televisión con experiencia para que el proporcione más sugerencias.

La siguiente información se proporciona en el dispositivo o dispositivos descritos en este documento conforme a las normas FCC:

- l Nombre del producto: E228WFP
- l Número de modelo: E228WFPc
- l Nombre de la compañía:

Dell Inc.

Cumplimiento de normativas internacionales y asuntos medioambientales One Dell Way Round Rock,TX 78682 EE.UU. 512-338-4400

# <span id="page-7-2"></span>**ATENCIÓN: Instrucciones de seguridad**

 $\Lambda$ PRECAUCION: La utilización de los controles, ajustes o procedimientos de forma diferente a como se especifica en esta documentación puede<br>producir descargas eléctricas o representar un peligro mecánico para los componentes

Lea y siga estas instrucciones cuando conecte y utilice el monitor para PC:

l Para evitar daños en su PC, asegúrese de que el conmutador de selección de voltaje de la fuente de alimentación de su PC está establecido para que coincida con la alimentación de corriente alterna (CA) disponible en su zona:<br>o 115 voltios (H2) en la mayor parte de Norteamérica y Suramérica y en algunos países de Extremo Oriente como Japón, Corea del<br>Sur (también 220

- 
- 

Asegúrese siempre de que están establecidos los valores eléctricos nominales en el monitor para utilizarlo con la fuente de alimentación disponible de su zona.

NOTA: Este monitor no necesita o tiene un conmutador de selección de voltaje para establecer la entrada de voltaje de CA. Aceptará automáticamen<br>entrada de CA conforme a los intervalos de valores definidos en la sección "E

No almacene ni utilice el monitor LCD en lugares expuestos al calor, a la luz directa del sol o a una temperatura muy baja

- 
- 
- 

1 No mueva el monitor LCD entre lugares con grandes diferencias de temperatura.<br>1 No someta el monitor LCD a fuertes vibraciones ni a grandes impactos. Por ejemplo, no coloque el monitor LCD dentro del maletero de un auto

- ı No inserte nunca ningún objeto metálico en las aberturas del monitor. Si lo hace se pueden producir descargas eléctricas.<br>ı Para evitar descargas eléctricas, no toque nunca el interior del monitor. Sólo un técnico c
- ⊥ No utilice nunca el monitor si el cable de alimentación está dañado. No deje que nada descanse sobre el cable de alimentación. Mantenga el cable de<br>alimentación alejado de los lugares en los que las personas se puedan t
- 
- l Cuando desconecte el monitor de una toma de corriente eléctrica, asegúrese de sujetar el enchufe, no el cable.
- <span id="page-8-0"></span>l Las aberturas de la carcasa permiten la ventilación del monitor. Para evitar el sobrecalentamiento en la unidad, no bloquee ni tape dichas aberturas. No utilice el monitor en una cama, sofá, alfombra u otra superficie blanda, ya que puede bloquear las aberturas de ventilación situadas en la parte inferior<br>de la carcasa. Si coloca el monitor en una estantería o en un espaci
- l Coloque el monitor en una ubicación con poca humedad y sin polvo. Evite los lugares similares a sótanos con humedad o vestíbulos con mucho polvo. 1 No exponga el monitor a la lluvia ni la utilice cerca de lugares donde haya agua (cocinas, junto a la piscina, etc.). Si el monitor se moja por accidente,<br>desenchúfela y póngase en contacto con un distribuidor autorizad
- necesario, pero no olvide desenchufarlo primero. l Coloque el monitor en una superficie sólida y trátelo con cuidado. El monitor está hecho de vidrio y puede resultar dañado si se deja caer o se golpea bruscamente.
- l Coloque el monitor junto a una toma de corriente eléctrica a la que pueda obtener acceso fácilmente.
- l Si el monitor pantalla no funciona con normalidad (especialmente si emite sonidos u olores extraños) desenchúfelo inmediatamente y póngase en contacto con un distribuidor o centro de servicio autorizado.
- ı No quite la tapa posterior, ya que puede recibir descargas eléctricas. Sólo el personal técnico cualificado debe quitar dicha tapa.<br>ı Las altas temperaturas pueden causar problemas. No utilice el monitor en lugares
- 
- calefactores, estufas, chimeneas y otras fuentes de calor. l Desenchufe el monitor si no lo va a utilizar durante un período prolongado de tiempo.
- 
- ι Desenchufe el monitor de la toma de corriente eléctrica antes de llevar a cabo cualquier tarea de mantenimiento<br>ι Las lámparas Hg que se encuentran en el interior del producto contienen mercurio y se deben reciclar o d

#### <span id="page-8-1"></span>**Contactar con Dell**

Puede ponerse en contacto con Dell por medio de Internet y por teléfono:

- l Para obtener soporte a través de la web, diríjase a support.dell.com.
- l Para obtener soporte internacional a través de la web, **seleccione un País/Región** en el menú situado en la parte inferior de la página, o consulte las direcciones web que se muestran en la tabla siguiente.
- l Para obtener soporte por e-mail, consulte las direcciones de e-mail que se muestran en la tabla siguiente.

**NOTA:** Los números gratuitos se usan sólo en el país que aparece en la lista.

<sup>14</sup> NOTA: En ciertos países, el soporte específico para los ordenadores Dell™ XPS™ está disponible en un número de teléfono especial entre los enumerados para los países participantes. Si no ve un número de teléfono designado específicamente para los ordenadores portátiles XPS, puede ponerse en contacto con<br>Dell a través del número de soporte técnico proporcionado, y su lla

r Para obtener soporte telefónico, utilice los números de teléfono y códigos que aparecen en la tabla siguiente. Si necesita ayuda para encontrar el<br>código a usar, póngas en contacto con el operador nacional o internaciona

**ZA** NOTA: La información de contacto proporcionada fué considerada corecta en el momento en que este documento fue impreso y está sometido a cambios.

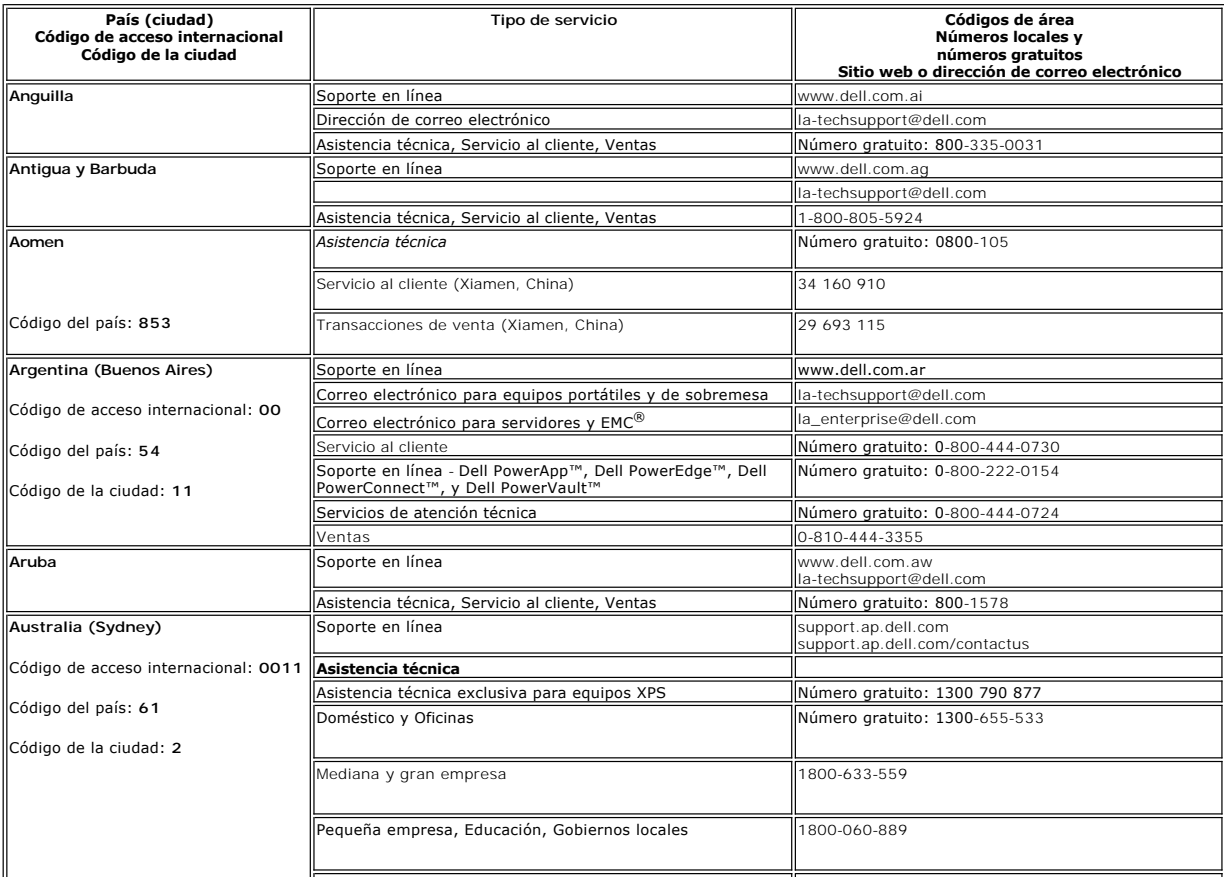

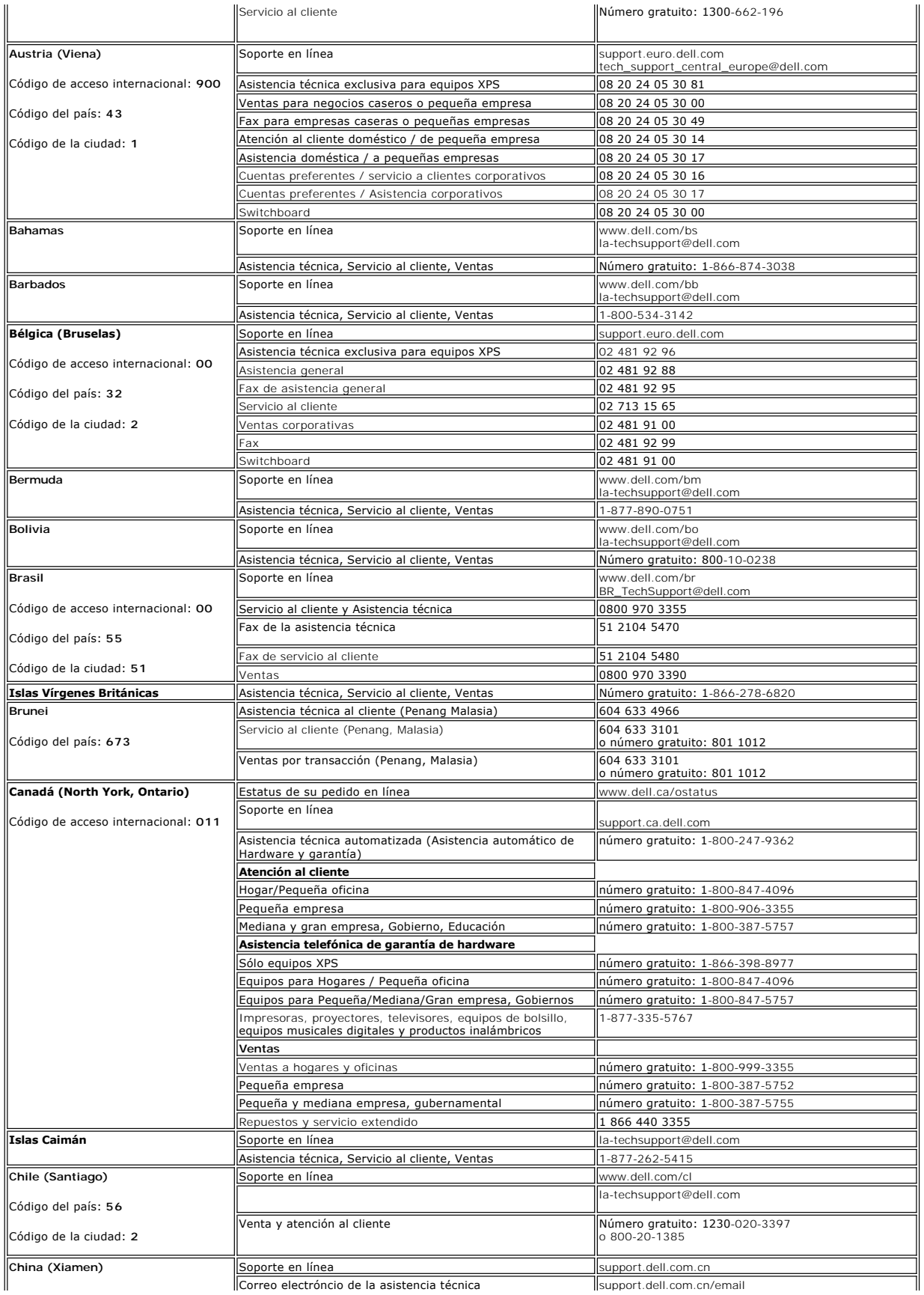

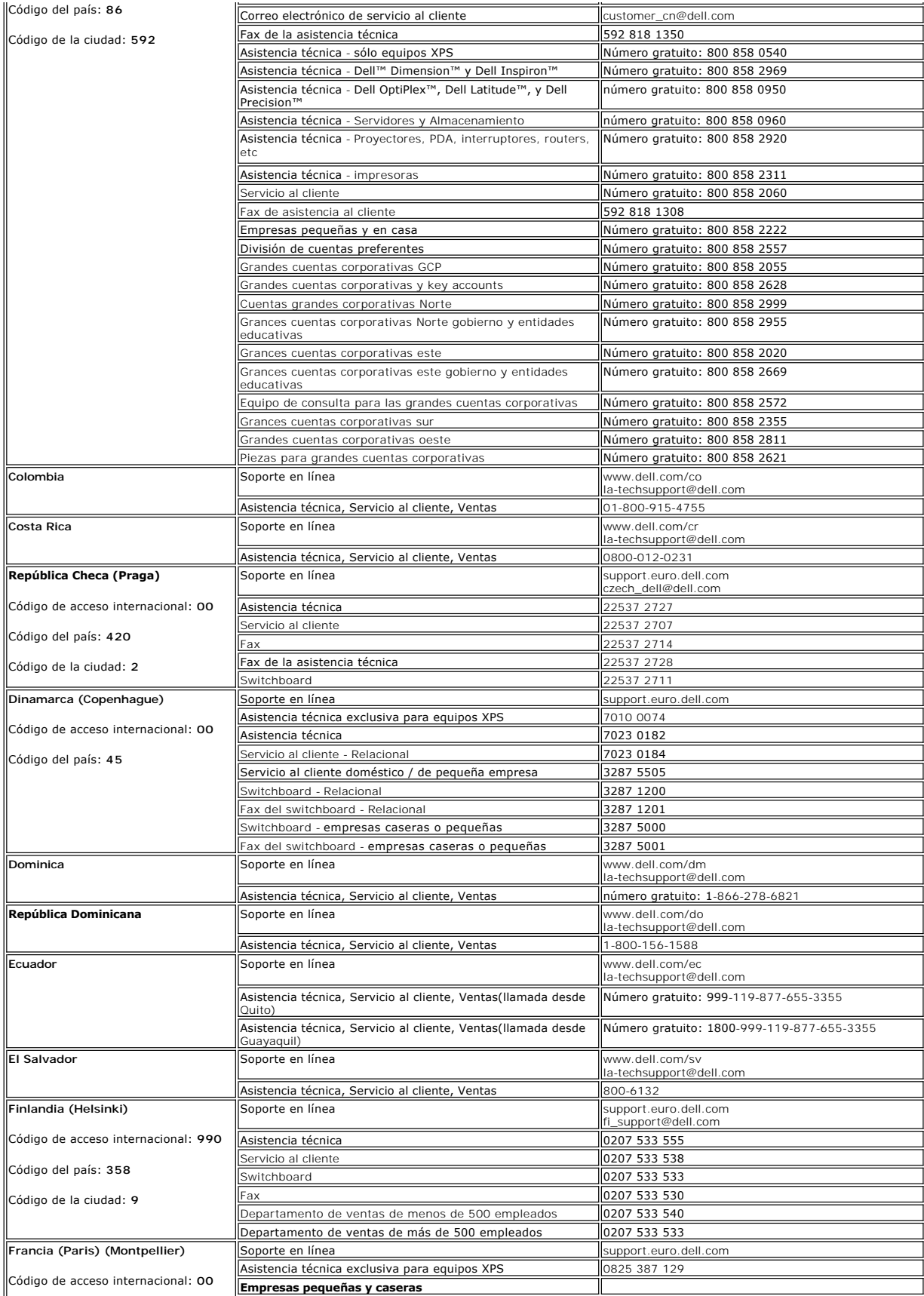

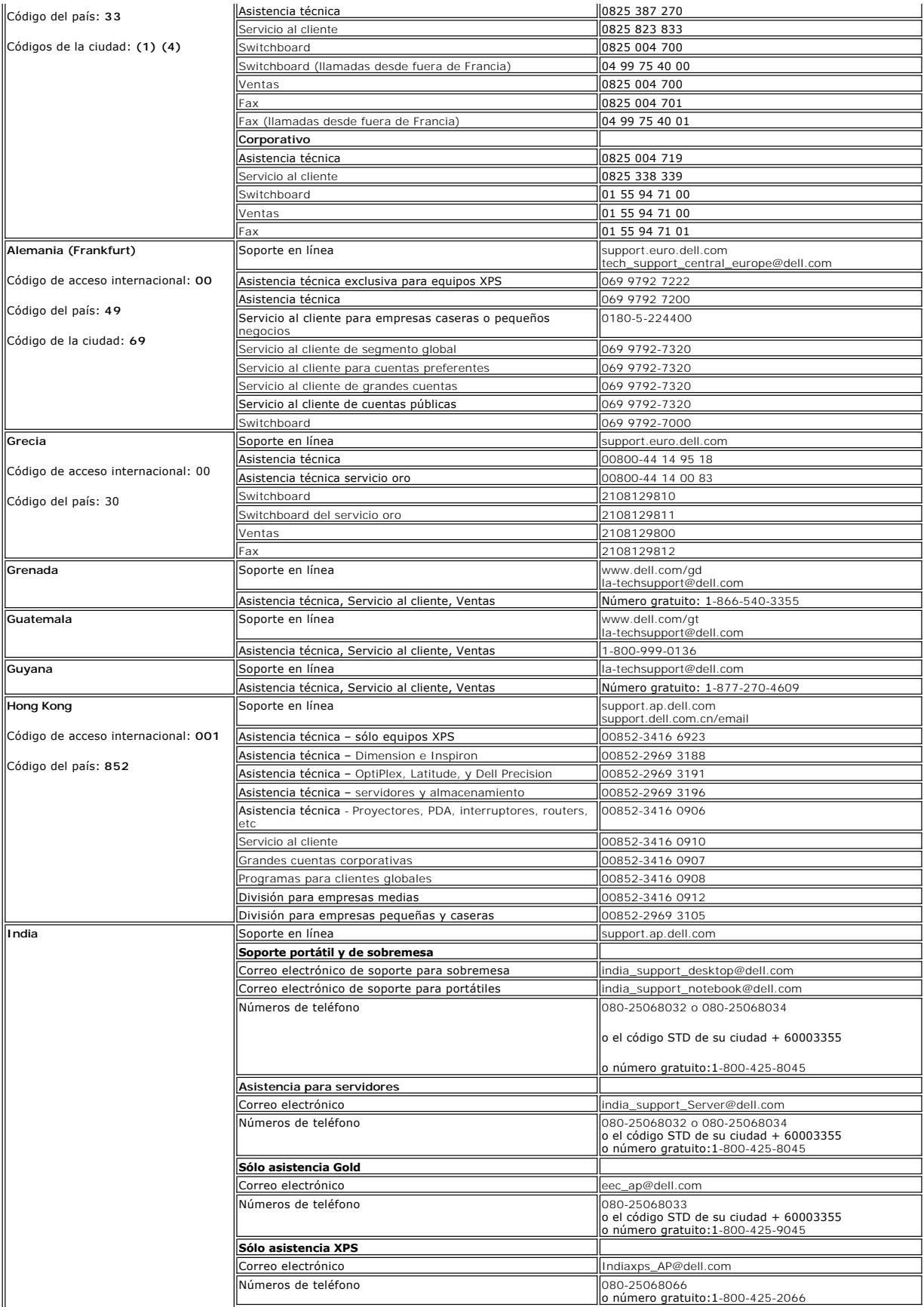

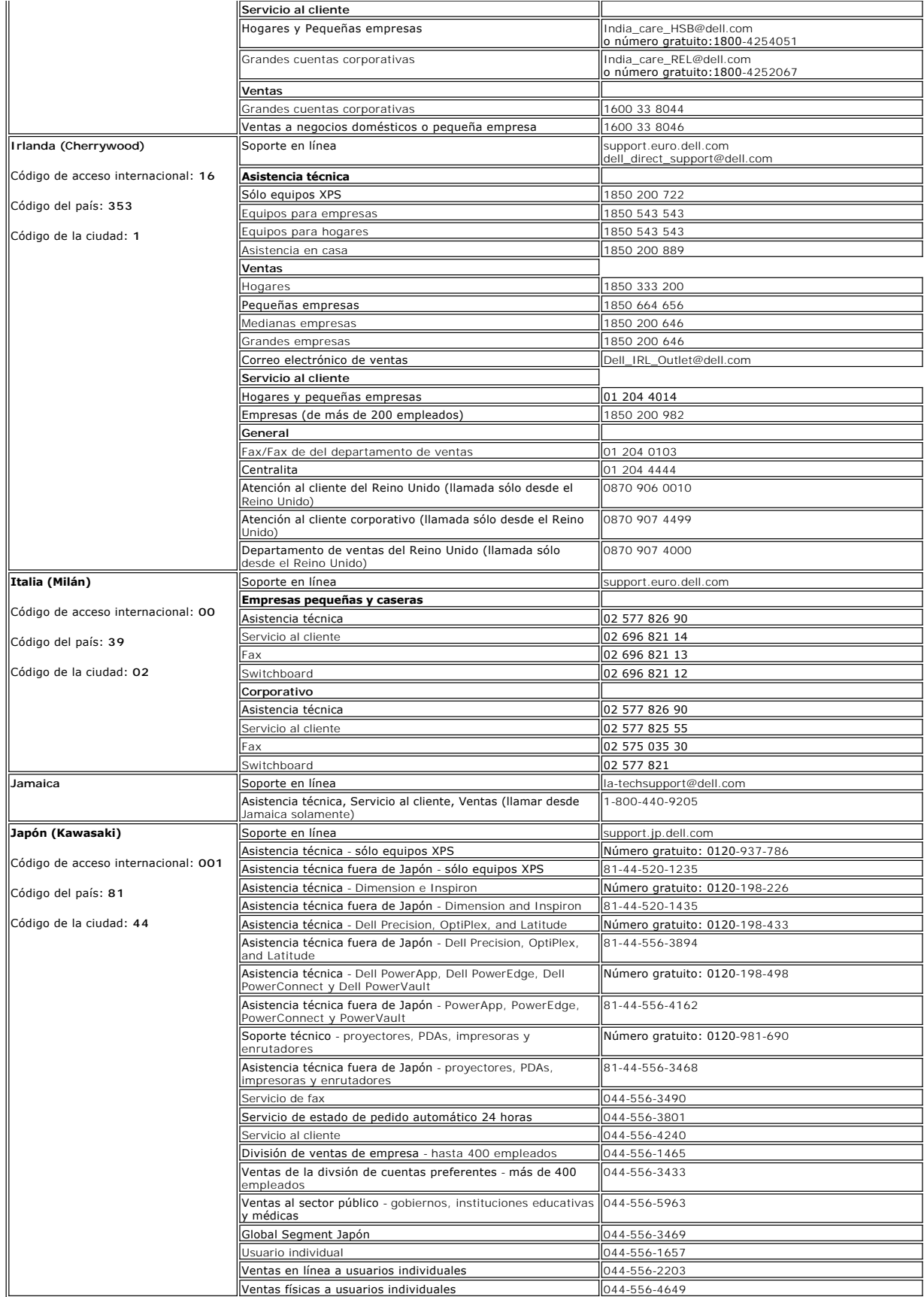

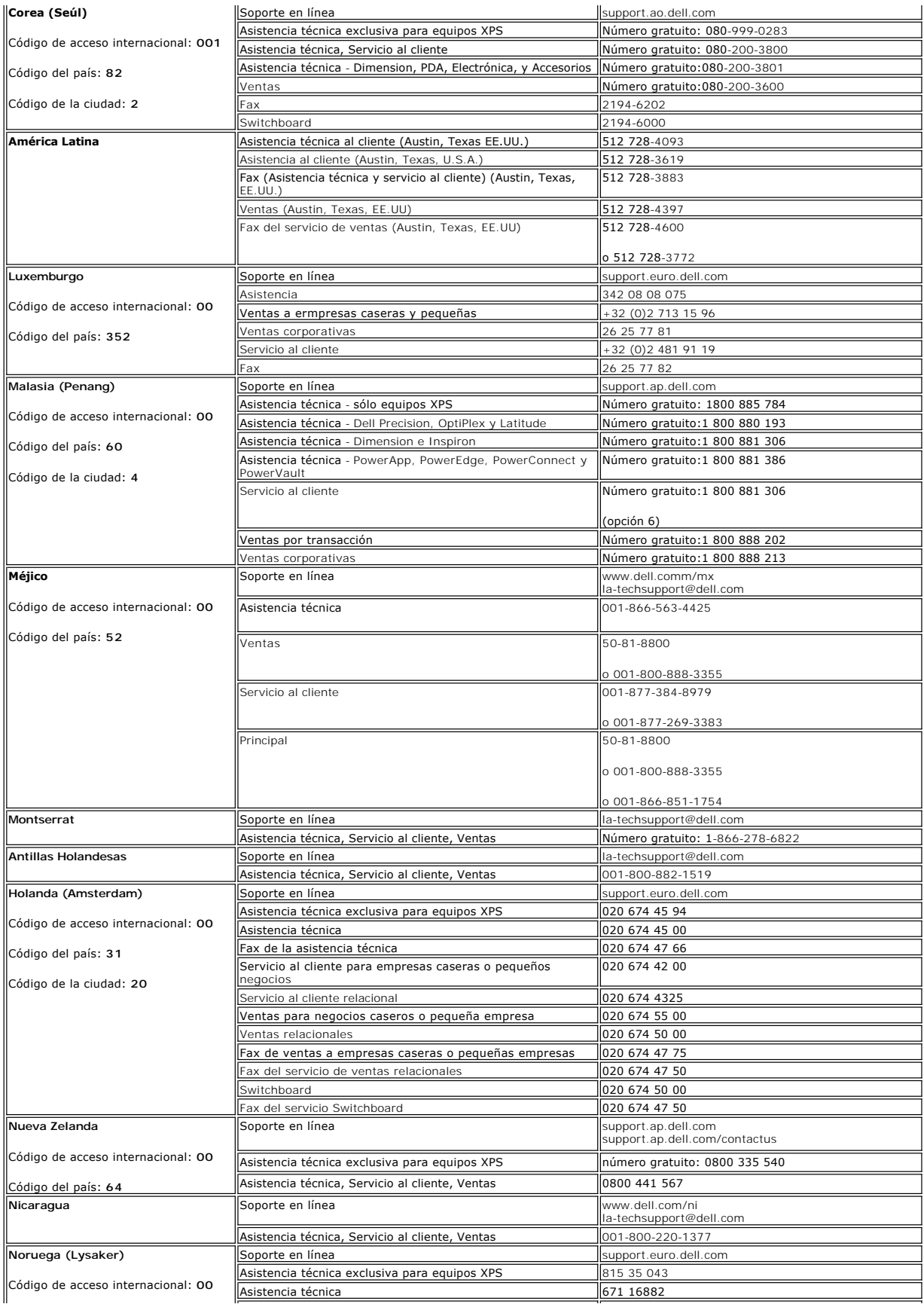

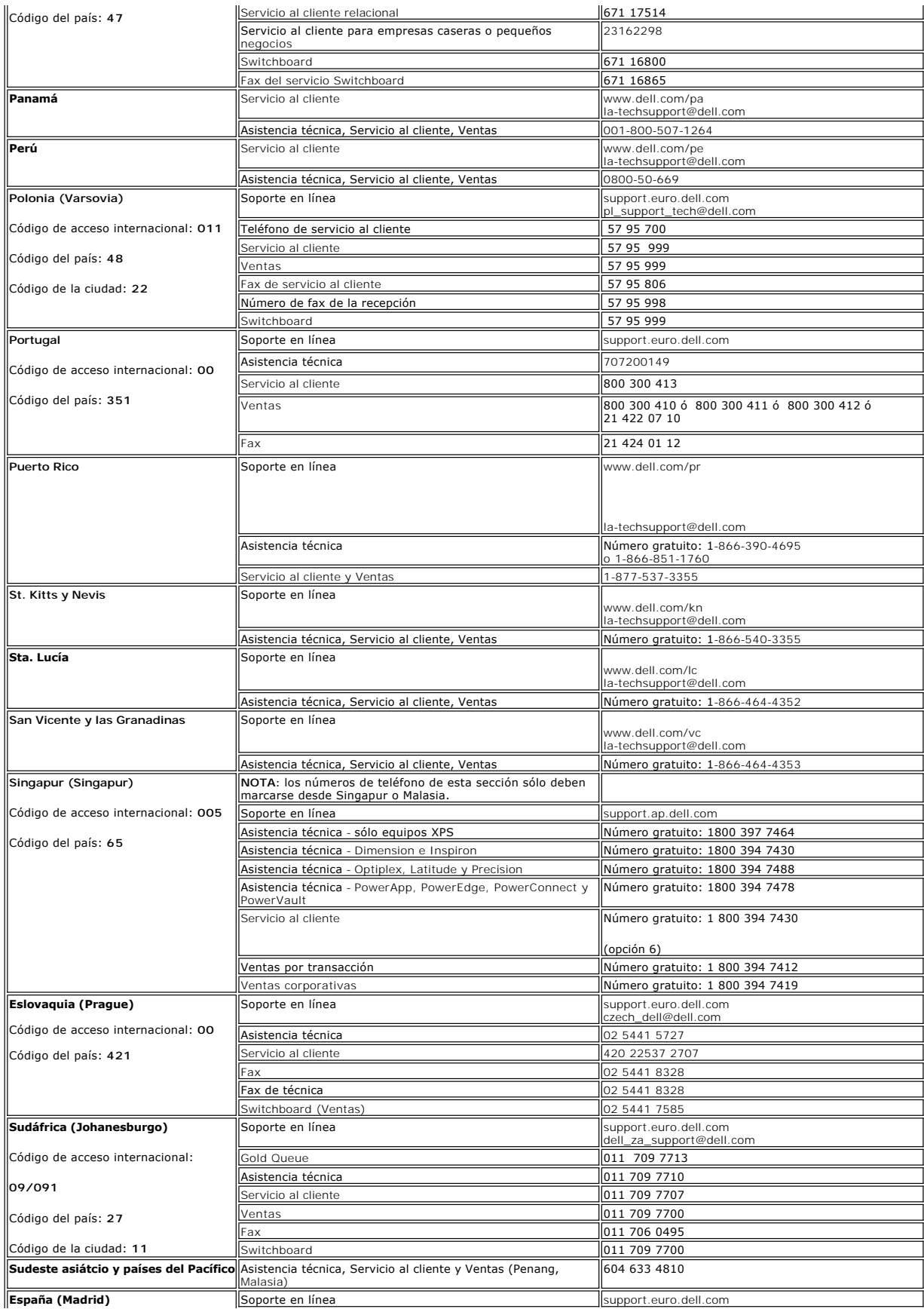

![](_page_15_Picture_441.jpeg)

![](_page_16_Picture_267.jpeg)

[Volver a la página de contenido](file:///C:/data/Monitors/E228WFP/Sp/ug/index.htm)

<span id="page-17-0"></span>**Monitor Dell™ E228WFP Flat Panel** 

### **Si dispone de un ordenador de sobremesa Dell™ sin acceso a Internet**

1. Haga clic con el botón derecho del ratón en el escritorio y seleccione **Propiedades**.

- 2. Haga clic en la ficha **Configuración**.
- 3. Seleccione **Opciones avanzadas**. Si utiliza Windows XP, haga clic en la ficha **Adaptador**.
- 4. Identifique el proveedor del controlador gráfico en la descripción que aparece en la parte superior de la ventana (p.ej., NVIDIA, ATI, Intel, etc.).
- 5. Siga las instrucciones siguientes para el adaptador gráfico identificado:
	- o **ATI:**

 **1. [Carpeta ATI en el CD](file:///C:/data/Monitors/E228WFP/ATI/wxp-w2k-catalyst-8-082-041130a-019577c.exe) (sólo familia RADEON & RAGE; plataformas móviles y FireGL excluidas).**

- **2. Inicie la instalación haciendo doble clic en el archivo ejecutable. 3. Una vez instalados los controladores, intente restablecer la configuración en 1680X1050.**
- 

o **NVidia:**

 **1. [Carpeta NVidia en el CD](file:///C:/data/Monitors/E228WFP/Nvidia/66.93_win2kxp_international.exe) (sólo familia GEFORCE & TNT2; chipsets móviles y QUADRO excluidos). 2. Inicie la instalación haciendo doble clic en el archivo ejecutable.**

- 
- **3. Una vez instalados los controladores, intente restablecer la configuración en 1680X1050.**

**NOTA**: si no puede establecer la resolución en 1680X1050, póngase en contacto con Dell™ para pedir información sobre un adaptador gráfico que sea<br>compatible con esta resolución.

<span id="page-18-0"></span>**Monitor Dell™ E228WFP Flat Panel** 

### **Si dispone de un ordenador portátil o de sobremesa Dell™ con acceso a Internet**

1. Vaya a **[http://support.dell.com](http://support.dell.com/)**, introduzca el código de su etiqueta de servicio y descargue el controlador más reciente para su tarjeta gráfica.

2. Una vez instalados los controladores para su adaptador gráfico, intente restablecer la resolución en **1680X1050**.

**NOTA**: si no puede establecer la resolución en 1680X1050, póngase en contacto con Dell™ para pedir información sobre un adaptador gráfico que sea<br>compatible con esta resolución.

<span id="page-19-0"></span>**Monitor Dell™ E228WFP Flat Panel** 

#### **Si no dispone de un ordenador de sobremesa, de un portátil o de una tarjeta gráfica Dell™**

1. Haga clic con el botón derecho del ratón en el escritorio y seleccione **Propiedades**.

- 2. Haga clic en la ficha **Configuración**.
- 3. Seleccione **Opciones avanzadas**.
- 4. Identifique el proveedor del controlador gráfico en la descripción que aparece en la parte superior de la ventana (p.ej., NVIDIA, ATI, Intel, etc.).

5. Visite la página web del proveedor de la tarjeta gráfica para obtener un controlador actualizado (por ejemplo, [http://www.ATI.com](http://www.ati.com/) o [http://www.NVIDIA.com\)](http://www.nvidia.com/).

6. Una vez instalados los controladores para su adaptador gráfico, intente restablecer la resolución en **1680X1050**.

**NOTA**: si no puede establecer la resolución en 1680X1050, póngase en contacto con el fabricante de su ordenador o plantéese la opción de comprar un<br>adaptador gráfico que sea compatible con una resolución de vídeo de 1680X

<span id="page-20-0"></span>**Monitor Dell™ E228WFP Flat Panel** 

### **Instrucciones importantes y controladores gráficos para establecer la resolución de pantalla en 1680X1050 (resolución óptima)**

Para un rendimiento óptimo de la pantalla con sistemas operativos Microsoft Windows®, establezca la resolución de pantalla en 1680X1050 píxeles del modo indicado a continuación:

1. Haga clic con el botón derecho del ratón en el escritorio y seleccione **Propiedades**.

2. Haga clic en la ficha **Configuración**.

3. Arrastre el control deslizante hacia la derecha manteniendo pulsado el botón izquierdo del ratón y establezca la resolución de pantalla en **1680X1050**.

4. Haga clic en **Aceptar**.

 Si **1680X1050** no aparece como opción, es posible que tenga que actualizar su controlador gráfico. Seleccione la descripción que mejor se ajusta al sistema de su ordenador y siga las indicaciones correspondientes:

**1: [Si dispone de un ordenador de sobremesa Dell](file:///C:/data/Monitors/E228WFP/Sp/ug/desktop.htm)™ sin acceso a Internet.**

**2: [Si dispone de un ordenador portátil o de sobremesa Dell™](file:///C:/data/Monitors/E228WFP/Sp/ug/internet.htm) con acceso a Internet.**

**3: [Si no dispone de un ordenador de sobremesa, de un portátil o de una tarjeta gráfica Dell™](file:///C:/data/Monitors/E228WFP/Sp/ug/non-dell.htm).**

# <span id="page-21-0"></span>**Monitor Dell™ E228WFP Flat Panel**

**[Manual del usuario](file:///C:/data/Monitors/E228WFP/Sp/ug/index.htm)**

**[Instrucciones importantes y controladores gráficos para establecer la resolución de pantalla en 1680x1050](file:///C:/data/Monitors/E228WFP/Sp/ug/optimal.htm)  (resolución óptima)**

### **Information in this document is subject to change without notice. © 2006 Dell Inc. All rights reserved.**

Queda terminantemente prohibida cualquier reproducción sin el permiso escrito de Dell™ Inc.

Marcas comerciales utilizadas en este texto: *Dell™. e*l logotipo *DELL, Inspiron, Dell™ P*recision, *Dimension, DpiPlex, Laitiude, PowerEdge, PowerVault, PowerApp y Dell" "Den Manage*<br>Syntems Incorporated, que puede estar

En este documento pueden aparecer otras marcas comerciales y nombres comerciales para referirse a las entidades<br>Dell™ Inc. declina cualquier interés sobre la propiedad de las marcas comerciales y nombres comerciales que n

Modelo E228WFP

Noviembre de 2006. Rev. A00

### <span id="page-22-0"></span>**Ajuste del monitor**

**Guía del usuario del monitor de pantalla plana Dell™ E228WFP** 

- Conexiones
- [Uso del panel frontal](#page-22-2)
- [Uso del Menú OSD](#page-24-1)
- [Ajuste de una resolución óptima](#page-30-1)
- [Uso de la barra de sonido Dell \(opcional\)](#page-30-2)

#### <span id="page-22-1"></span>**Conexiones del monitor**

**A PRECAUCIÓN: Antes de empezar con cualquiera de los procedimientos de esta sección, siga las [instrucciones de seguridad.](file:///C:/data/Monitors/E228WFP/Sp/ug/appendx.htm#Safety_Information)** 

![](_page_22_Figure_10.jpeg)

![](_page_22_Picture_11.jpeg)

Para conectar su monitor al ordenador realice los siguientes pasos/instrucciones.

- 1. Apague el equipo y desconecte el cable de corriente.
- 2. Conecte los cables DVI o VGA azules a los conectores en el PC y el monitor.
- 3. Conecte los cables de corriente
- 4. Encienda el monitor y el PC. Si no se ve la imagen, pulse el botón de selección de entrada y asegúrese de que se ha seleccionado la fuente de entrada corre<br>Si sigue sin ver la imagen, consulte <u>Resolución de problemas </u>

### <span id="page-22-2"></span>**Uso de los botones del Panel Frontal**

Use los botones del frontal del monitor para mejorar los ajustes de imagen.

![](_page_23_Figure_0.jpeg)

<span id="page-24-0"></span>![](_page_24_Figure_0.jpeg)

### <span id="page-24-1"></span>**Uso del Menú OSD**

Ø NOTA: Si cambia los ajustes y entra a continuación en otro menú o sale del menú OSD, el monitor guarda automáticamente estos cambios. Estos<br>cambios también se guardan si cambia los ajustes y luego espera a que desaparezca

o

1. Pulse el botón MENÚ para abrir el menú OSD y mostrar el menú principal. **Menú principal de Detección automática de entrada** 

![](_page_24_Figure_4.jpeg)

**Menú principal para la entrada analógica (VGA) Menú Principal para Entrada digital (DVI)** 

**Menú principal de Detección automática de entrada analógica (VGA)** 

![](_page_24_Picture_7.jpeg)

![](_page_25_Figure_0.jpeg)

**NOTA: Ajuste Automático, Posicionamiento y Ajustes de Imagen sólo están disponibles mientras esté usando el conector analógico (VGA).**

- 2. Pulse los botones - y + para moverse entre las opciones de configuración. Al moverse de un icono a otro, el nombre de la opción se<br>resalta. Consulte la tabla a continuación para obtener una lista completa de todas las opci
- 3. Pulse el botón MENU una vez para activar la opción resaltada.
- $4.$  Pulse el botón y + para seleccionar el parámetro deseado.
- 5. Pulse MENÚ para acceder a la barra deslizante y utilice los botones **-** <sup>y</sup>**+**, según los indicadores del menú para realizar los cambios.
- 6. Pulse el botón MENÚ una vez para volver al menú principal y seleccionar otra opción o pulse el botón MENÚ dos o tres veces para salir del menú OSD.

# Cuando se bloquea la OSD, pulse el botón del menú para que le lleve directamente al menú de ajustes OSD, con el bloqueo OSD seleccionado.<br>Seleccione No (-) para desbloquear y permitir al usuario el acceso a todos los ajust

![](_page_25_Picture_178.jpeg)

![](_page_26_Picture_84.jpeg)

![](_page_27_Figure_0.jpeg)

![](_page_28_Figure_0.jpeg)

![](_page_29_Figure_0.jpeg)

#### **Mensajes de advertencia OSD**

Uno de los mensajes de advertencia siguientes puede aparecer en la pantalla indicando que el monitor no está sincronizado.

![](_page_29_Picture_148.jpeg)

Significa que el monitor no puede sincronizarse con la señal que está recibiendo desde el PC. La señal es demasiado alta o demasiado baja para el monitor. Consulte <u>[Especificaciones](file:///C:/data/Monitors/E228WFP/Sp/ug/about.htm#Specifications)</u> para los rangos de frecuencia horizontal y vertical que son compatibles con este monitor. El modo recomendado es 1680 X 1050 @<br>60Hz.

**NOTA: Aparecerá la ventana flotante del sistema de pruebas Dell Self-test Feature Check en la pantalla si el monitor no detecta ningún cable de señal** 

<span id="page-30-0"></span>![](_page_30_Picture_120.jpeg)

En ocasiones no aparece ningún mensaje de advertencia pero la pantalla aparece en blanco. Esto podría indicar que el monitor no se está sincronizando con el PC.

Consulte la sección [Resolución de problemas](file:///C:/data/Monitors/E228WFP/Sp/ug/solve.htm#General%20Problems) para obtener más información.

### <span id="page-30-1"></span>**Ajuste de la resolución óptima**

- 1. Pulse el botón de la derecha del ratón sobre el escritorio y seleccione **Propiedades**.
- 2. Seleccione la pantalla **Configuración**. 3. Configure la resolución de pantalla a 1680 x 1050, 60 Hz.
- 4. Pulse **Aceptar**.

Si no aparece 1680 x 1050 como una opción, puede que tenga que actualizar el controlador gráfico. Dependiendo del equipo, complete uno de los siguientes procedimientos.

Si tiene un equipo de escritorio o portátil Dell:

¡ Vaya a la página Web **support.dell.com**, especifique la etiqueta de servicio y descargue el controlador más reciente para la tarjeta gráfica.

Si utiliza un equipo que no sea Dell (portátil o de escritorio):

- o Vaya al sitio de soporte de su equipo y descargue los controladores gráficos más recientes. ¡ Vaya al sitio Web de su tarjeta gráfica y descargue los controladores gráficos más recientes.
- <span id="page-30-2"></span>**Uso de la barra de sonido Dell (opcional)**

La barra de sonido Dell es un sistema estéreo de dos canales adaptable que se puede instalar en las pantallas planas Dell. La barra de sonido tiene un<br>volumen giratorio y un control de conexión y desconexión que permite aj

![](_page_30_Picture_14.jpeg)

- 1. Control de alimentación y volumen
- 2. Indicador de energía

3. Conectores para auriculares

#### **Fijación de la barra de sonido al monitor**

![](_page_31_Picture_2.jpeg)

- 1. Trabajando desde la parte posterior del monitor, acople la barra de sonido alineando las dos ranuras con las dos lengüetas a lo largo de la parte posterior<br>monitor.
- 2. Desplace la barra de sonido hacia la izquierda hasta que quede ajustado en su lugar.
- 3. Conecte la barra de sonido a la batería tipo brick.
- 4. Enchufe los cables de corriente de la batería tipo brick a una toma de corriente cercana.
- 5. Inserte el enchufe estéreo de color verde lima desde la parte posterior de la barra de sonido en el conector de salida de audio del equipo.
- **NOTA:** *Los gráficos se usan solamente como ejemplo. La apariencia del producto puede variar.*
- **NOTA:** *No es necesario quitar la base para instalar la barra de sonido. Mostrada con la base desconectada sólo con fines ilustrativos.*

[Volver a la Página de contenidos](file:///C:/data/Monitors/E228WFP/Sp/ug/index.htm)

### <span id="page-32-0"></span>**Resolución de problemas**

**Guía del usuario del monitor de pantalla plana Dell™ E228WFP** 

- [Resolución de problemas del monitor](#page-32-1)
- **O** [Problemas generales](#page-33-1)
- [Problemas generales del producto](#page-34-1)
- [Problemas relativos a la barra de sonido](#page-34-2)

**PRECAUCIÓN: Antes de empezar con cualquiera de los procedimientos de esta sección, siga las [instrucciones de seguridad.](file:///C:/data/Monitors/E228WFP/Sp/ug/appendx.htm#Safety_Information)**

### <span id="page-32-1"></span>**Resolución de problemas del monitor**

#### **Función de comprobación automática (STFC)**

El monitor le proporciona una función de comprobación automática que verifica que el monitor funciona adecuadamente. Si el monitor y el PC están conectados correctamente pero la pantalla del monitor permanece oscura, ejecute la comprobación automática de la manera siguiente:

Apague el PC y el monitor.

2. Desconecte el cable del vídeo de la parte trasera del Pc. Para asegurarse de que la comprobación automática funciona correctamente, extraiga los<br>cables digitales (conector blanco) y análogo (conector azul) de la parte

3. Encienda el monitor.

Aparecerá el cuadro de diálogo Función de comprobación automática de Dell en la pantalla (contra un fondo negro) si el monitor no detecta una señal de vídeo y está funcionando correctamente. Cuando se encuentre en el modo de comprobación automática, la luz<br>LED permanece en verde. Dependiendo también de la entrada seleccionada, uno de los diálogos que examinado en la pantalla.

![](_page_32_Picture_139.jpeg)

Este cuadro también aparece durante el funcionamiento normal del sistema si el cable del vídeo se desconecta o daña.

4. Apague el monitor y reconecte el cable del vídeo; encienda el PC y el monitor.

Si el la pantalla del monitor permanece en blanco después de haber realizado el procedimiento anterior, compruebe el controlador de vídeo y el PC; el monitor funciona correctamente.

#### **Mensajes de advertencia OSD**

Uno de los mensajes de advertencia siguientes puede aparecer en la pantalla indicando que el monitor no está sincronizado.

![](_page_32_Picture_21.jpeg)

# <span id="page-33-0"></span>2 : Entrada analógica No se puede presentar este modo de vídeo **Resolución 1680 x1050 60Hz**

3 : Entrada digital No se puede presentar este modo de vídeo **Resolución 1680 x1050 60Hz**

Significa que el monitor no puede sincronizarse con la señal que está recibiendo desde el PC. La señal es demasiado alta o demasiado baja para el monitor.<br>Consulte en <u>Especificaciones del monitor</u> los rangos de frecuencia

En ocasiones no aparece ningún mensaje de advertencia pero la pantalla aparece en blanco. Esto podría indicar también que el monitor no se está<br>sincronizando con el PC o que el monitor está en el modo de ahorro de energía.

o

### <span id="page-33-1"></span>**Problemas generales**

La tabla siguiente contiene información general sobre problemas usuales en este tipo de monitores.

![](_page_33_Picture_384.jpeg)

<span id="page-34-0"></span>![](_page_34_Picture_389.jpeg)

# <span id="page-34-1"></span>**Problemas específicos del producto**

![](_page_34_Picture_390.jpeg)

# <span id="page-34-2"></span>**Problemas relativos a la barra de sonido**

![](_page_34_Picture_391.jpeg)

![](_page_35_Picture_5.jpeg)

[Volver a la Página de contenidos](file:///C:/data/Monitors/E228WFP/Sp/ug/index.htm)

#### <span id="page-36-0"></span>**Uso de la Base de Su Monitor Guía del usuario del monitor de pantalla plana Dell™ E228WFP**

[Acople de la base](#page-36-1)

- [Organización de los cables](#page-36-2)
- [Uso de la Inclinación](#page-36-3)
- [Extracción de la base](#page-37-1)

### <span id="page-36-1"></span>**Acople de la base**

**/** NOTA: La base está separada cuando se envía el monitor desde la fábrica.

![](_page_36_Picture_8.jpeg)

- 
- 1. Coloque la base sobre una superficie plana.<br>2. Encaje la ranura de la parte posterior del monitor en los dos salientes dentados de la base superior.<br>3. Baje el monitor de forma que la área de ensamblaje del monito

### <span id="page-36-2"></span>**Organización de los cables**

![](_page_36_Picture_12.jpeg)

Después de acoplar todos los cables necesarios al monitor y al PC, (Consulte <u>[Conexión de Su Monitor](file:///C:/data/Monitors/E228WFP/Sp/ug/setup.htm#Connecting%20Your%20Monitor)</u> para acoplar los cables), utilice el agujero de paso de<br>cables para organizarlos correctamente tal y como se muestra arr

#### <span id="page-36-3"></span>**Uso de la Inclinación**

Mediante el pedestal incorporado, puede inclinar el monitor hacia un ángulo de visión más cómodo.

<span id="page-37-0"></span>![](_page_37_Picture_0.jpeg)

# <span id="page-37-1"></span>**Extracción de la base**

Después de colocar el panel del monitor sobre un paño suave o un cojín, mantenga pulsado el botón de separación del LCD, y luego separe la base.

![](_page_37_Picture_3.jpeg)

NOTA: Para prevenir rayaduras en la pantalla del LCD al quitar la base, asegúrese de que el monitor está colocado en una superficie limpia.

[Volver a la Página de contenidos](file:///C:/data/Monitors/E228WFP/Sp/ug/index.htm)